# **User Guide**

## **Contents**

- **Installation…2**
- **Settings…3**
- **Functions...4**
- **Simple SMS…5**
- **Personalised SMS…6**
- **Troubleshooting…7**

#### **Requirements:**

- **Windows**
- **Excel 2016+**
- **Internet connection**
- **Account with Twilio or Nexmo (we can do custom SMS providers)**
- **Enough credits to send SMS**

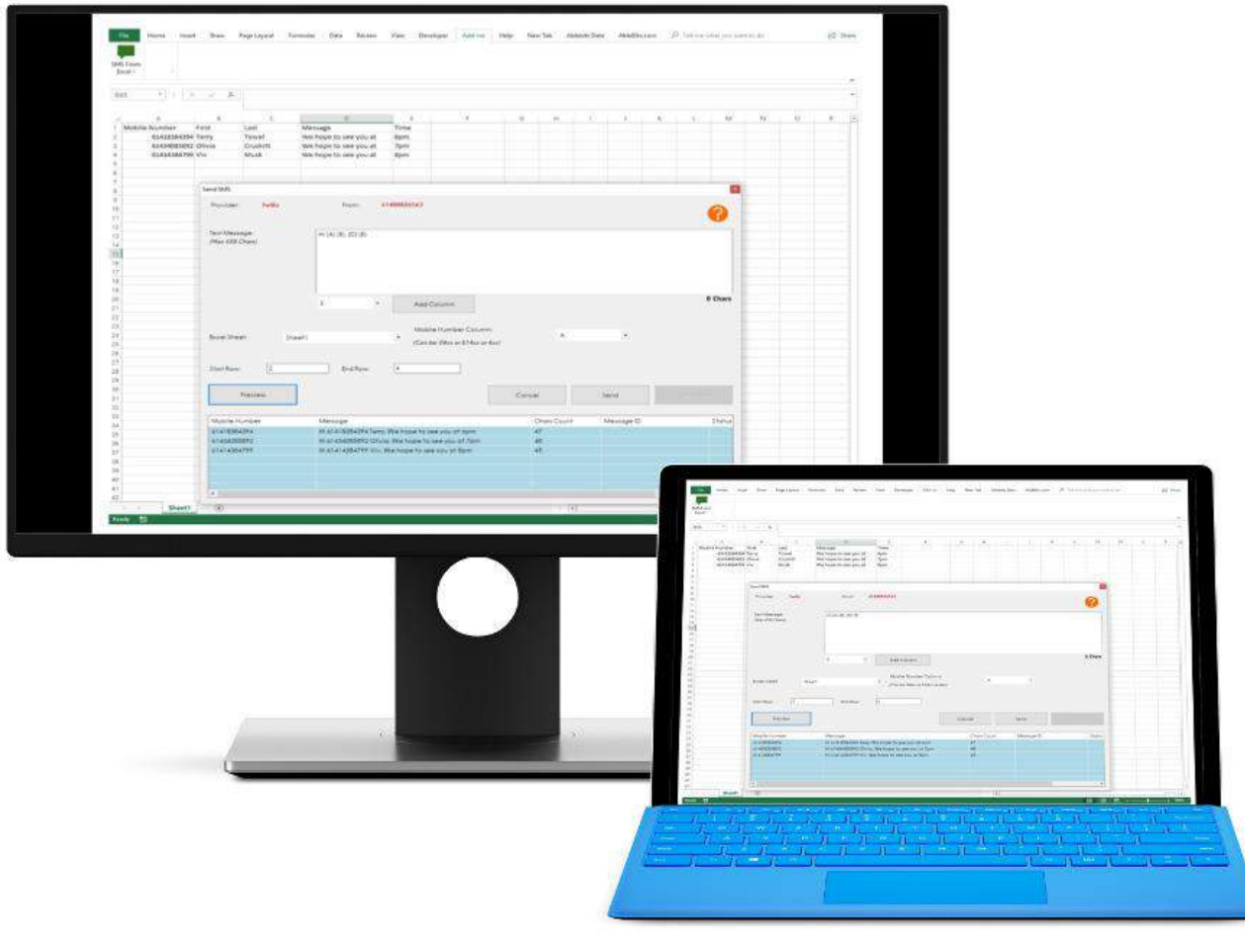

Note this is Windows software and cannot run on a Mac.

**Our SMS From Excel add-in** allows you to send text messages directly from Excel using your Twilio or Nexmo account credentials and credits.

You login via the software **inside** your Excel spreadsheet, instead of logging in to a platform via a browser.

**SMS** 

**FROM** 

**EXCEL** 

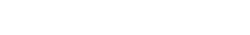

#### **Installation**

SMS **FROM EXCEL** 

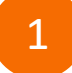

The software installer package is self-contained. After downloading the setup file, simply double click to RUN the installer.

If you get a warning from Windows, it is safe to run this software. Click **More Info** then **Run Anyway** button. This will allow Windows to install the add-in

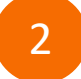

3

Ξ

After the add-in has run, **open** an Excel document (a blank one is fine) and look for Add-ins.

Click the logo button, then **login** with your Twilio or Nexmo Username & Password.

*If the logo is not there, you may have to add in manually. See Troubleshooting (page 9)*

**TIP: Right click the logo and** *Add To Quick Access Toolbar* 

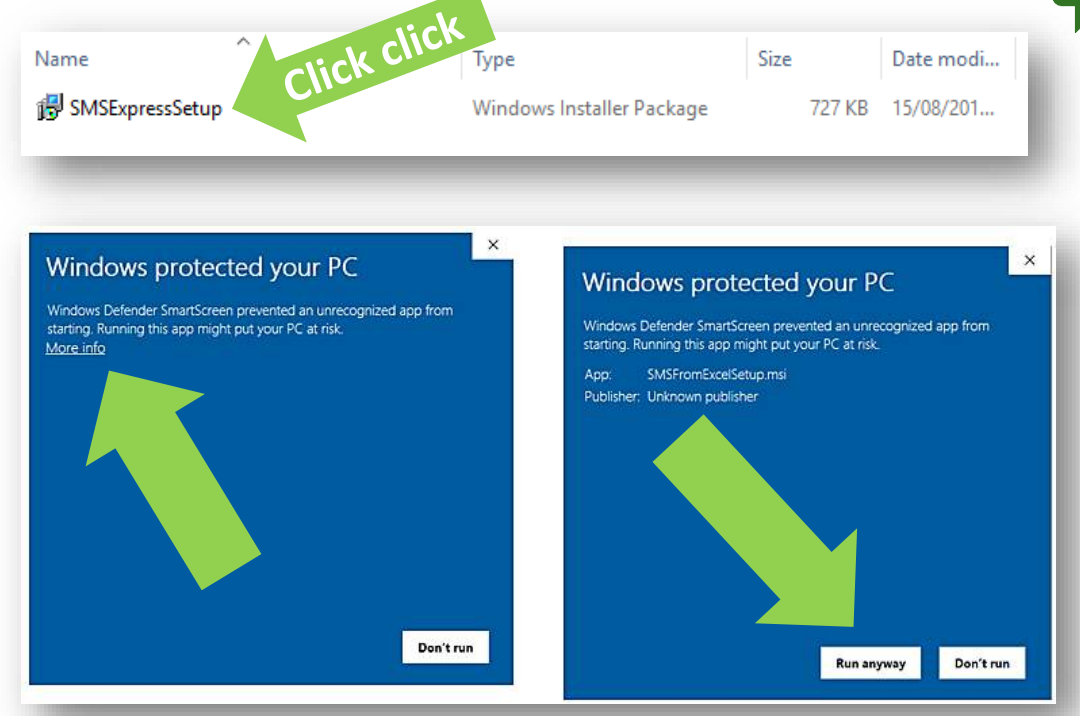

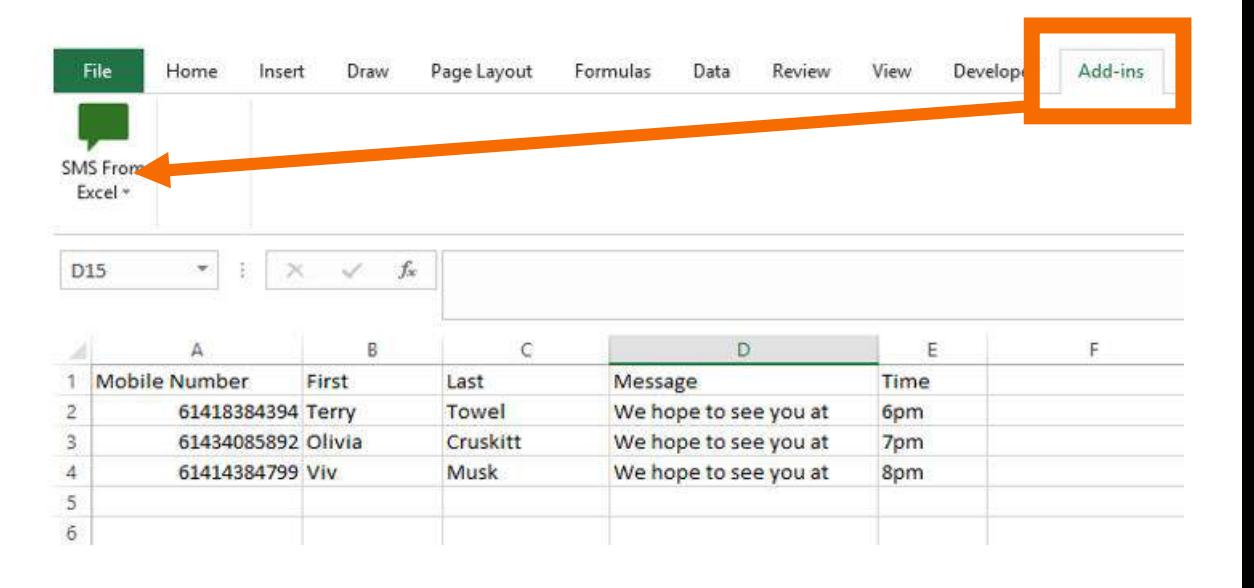

## **Settings**

Before you start sending SMS, you need to enter your SMS provider's details in the Settings.

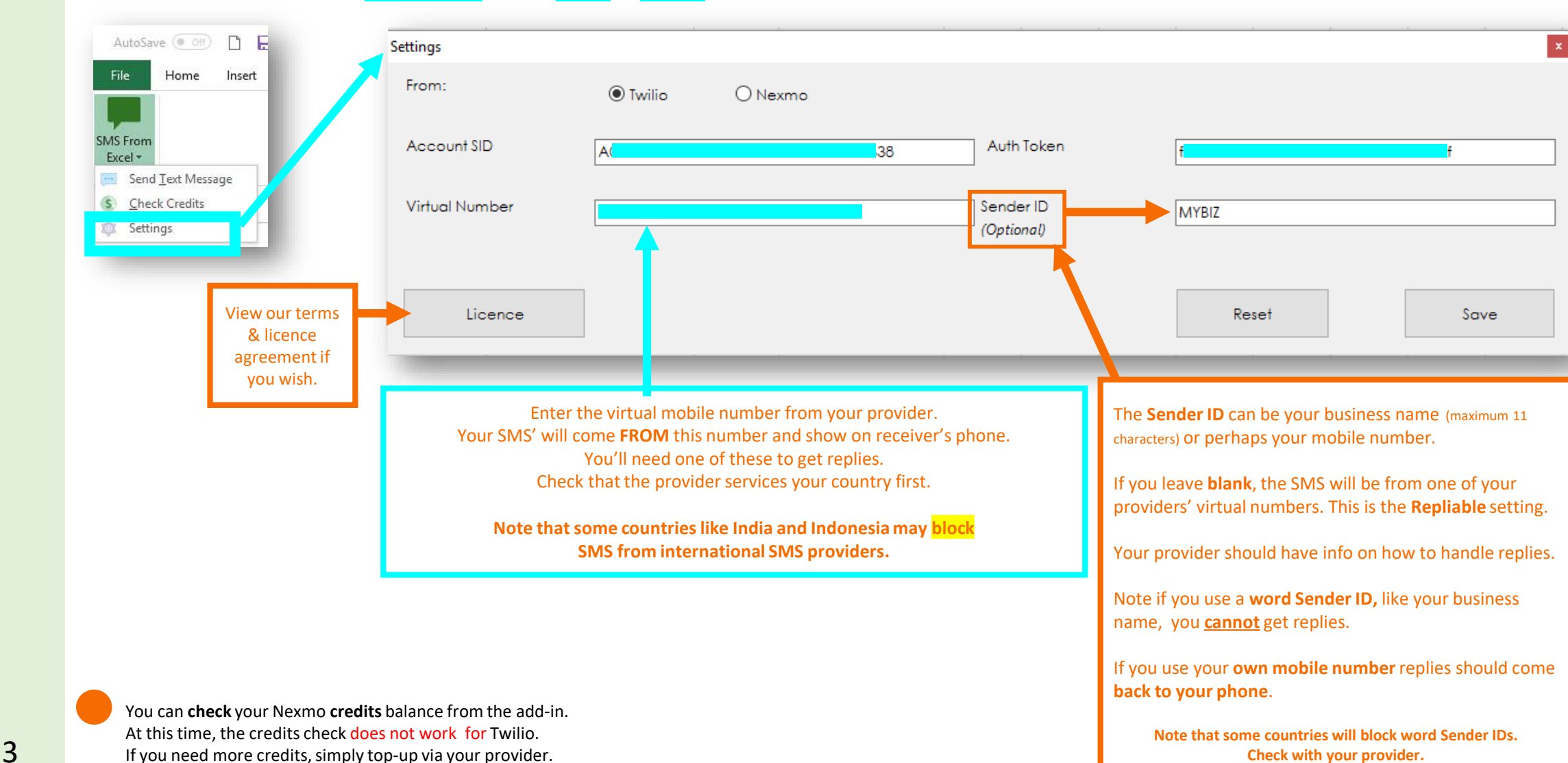

You will find these details in the **DASHBOARD** of your **Twilio** or **Nexmo** account.

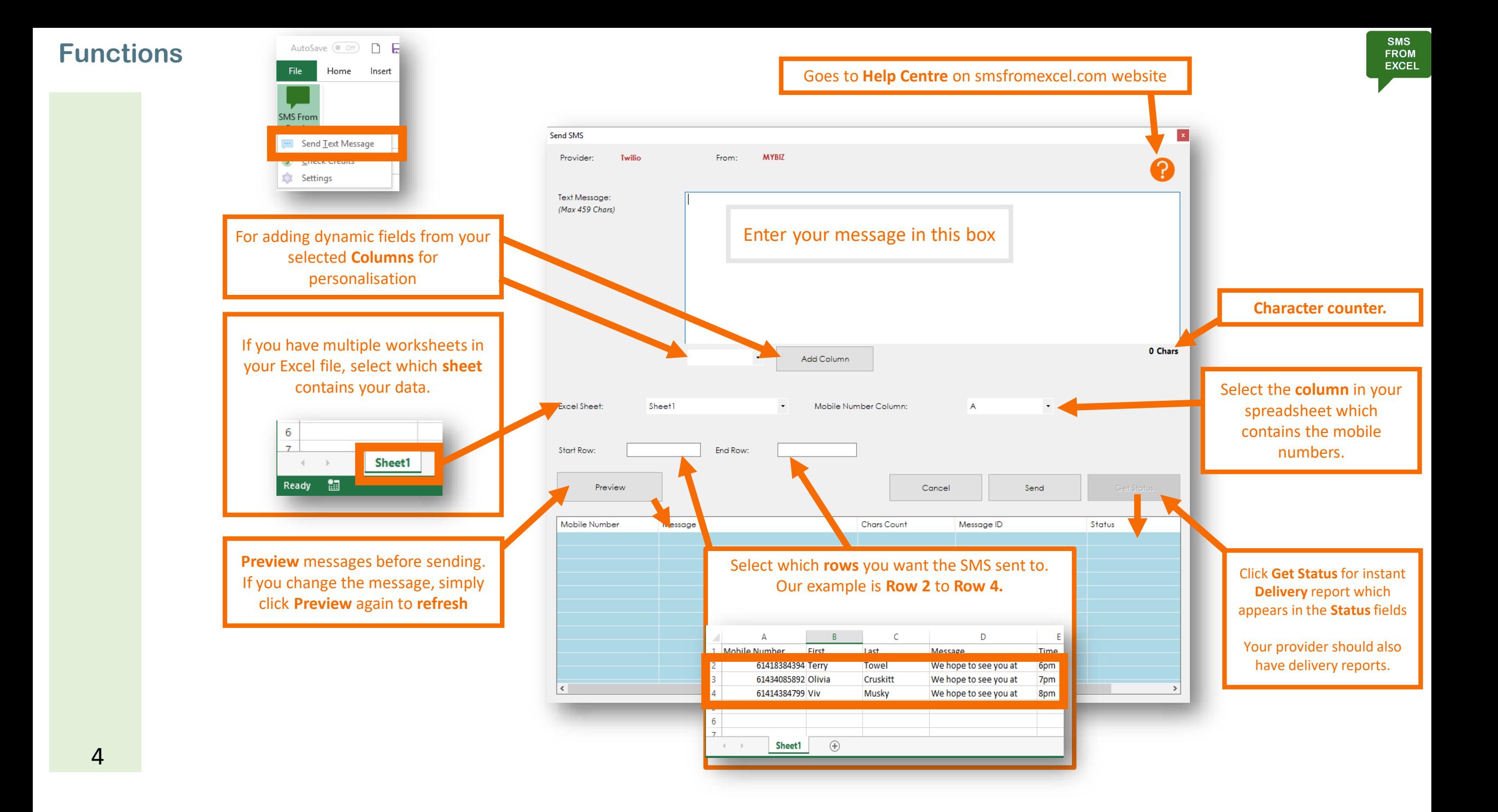

#### **Simple SMS**

File

Excel \*

D21

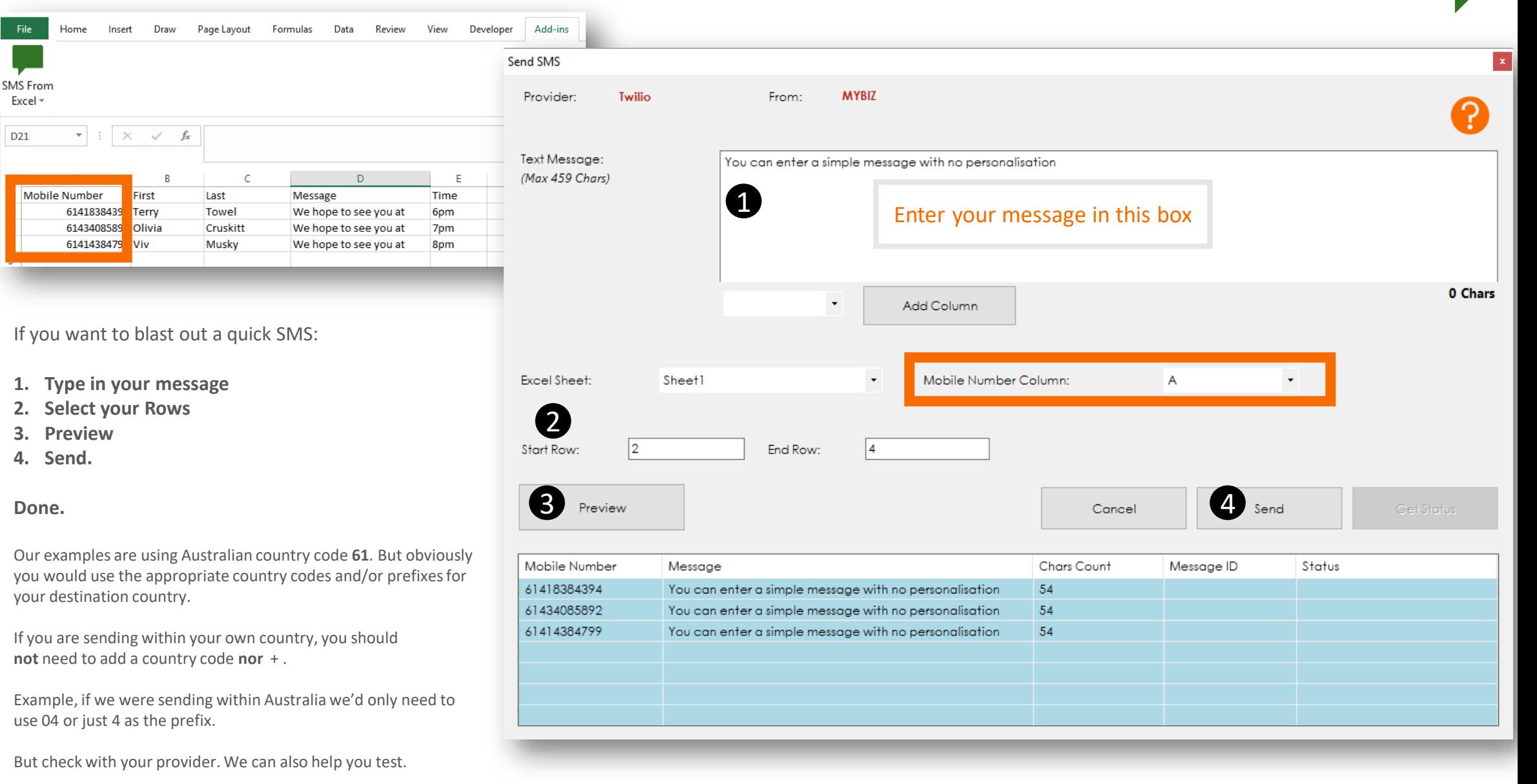

#### **For a fancier SMS, see the next page…**

## **Personalised SMS**

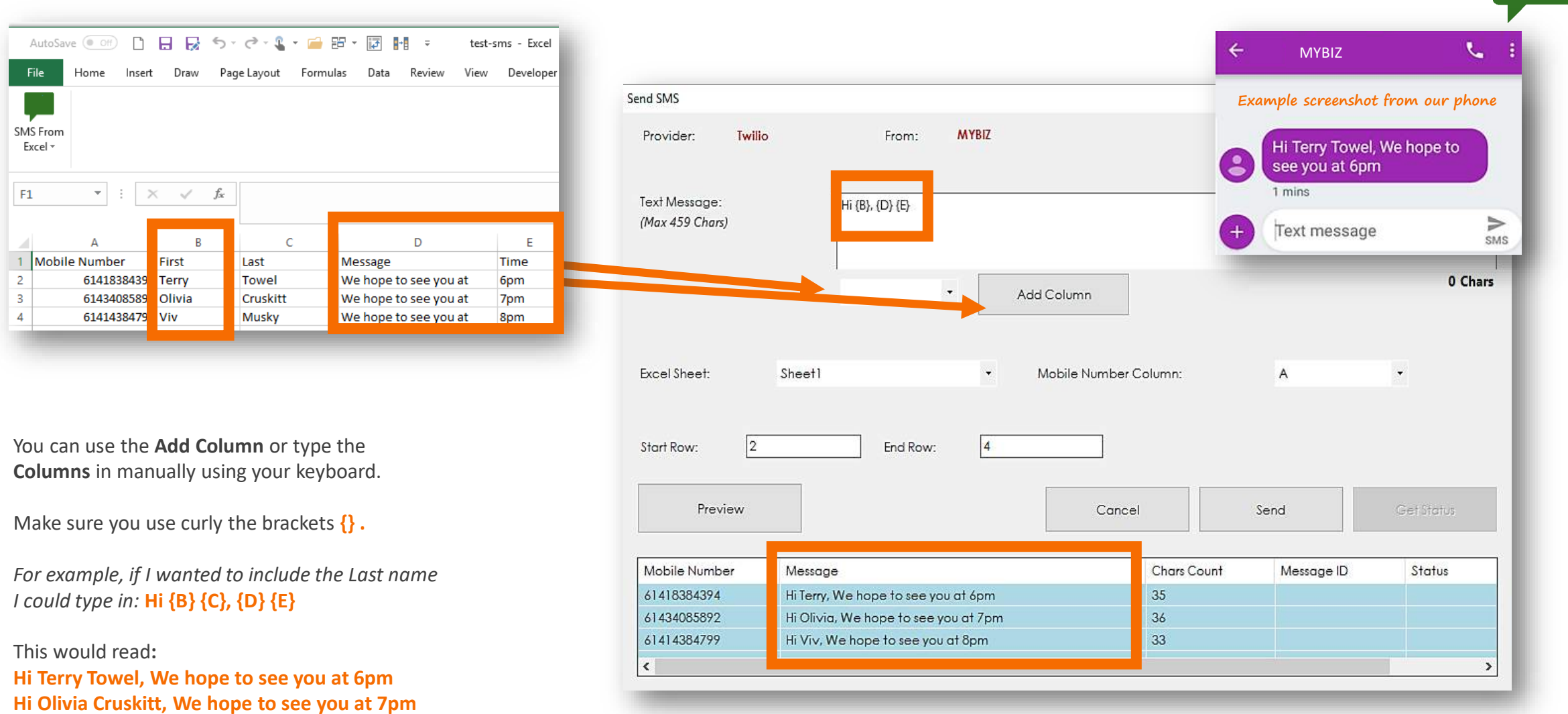

**SMS** FROM **EXCEL** 

**Hi Viv Musky, We hope to see you at 8pm**

### **Troubleshooting**

7

The Windows installer containing the add-in software usually whirs away and installs itself into your PC's C: drive and into the Program Files(x86) folder. Then adds it into Excel for you. But some systems can be fusspots (especially on some servers).

Here's how to manually add the **add-in** to your Excel spreadsheet:

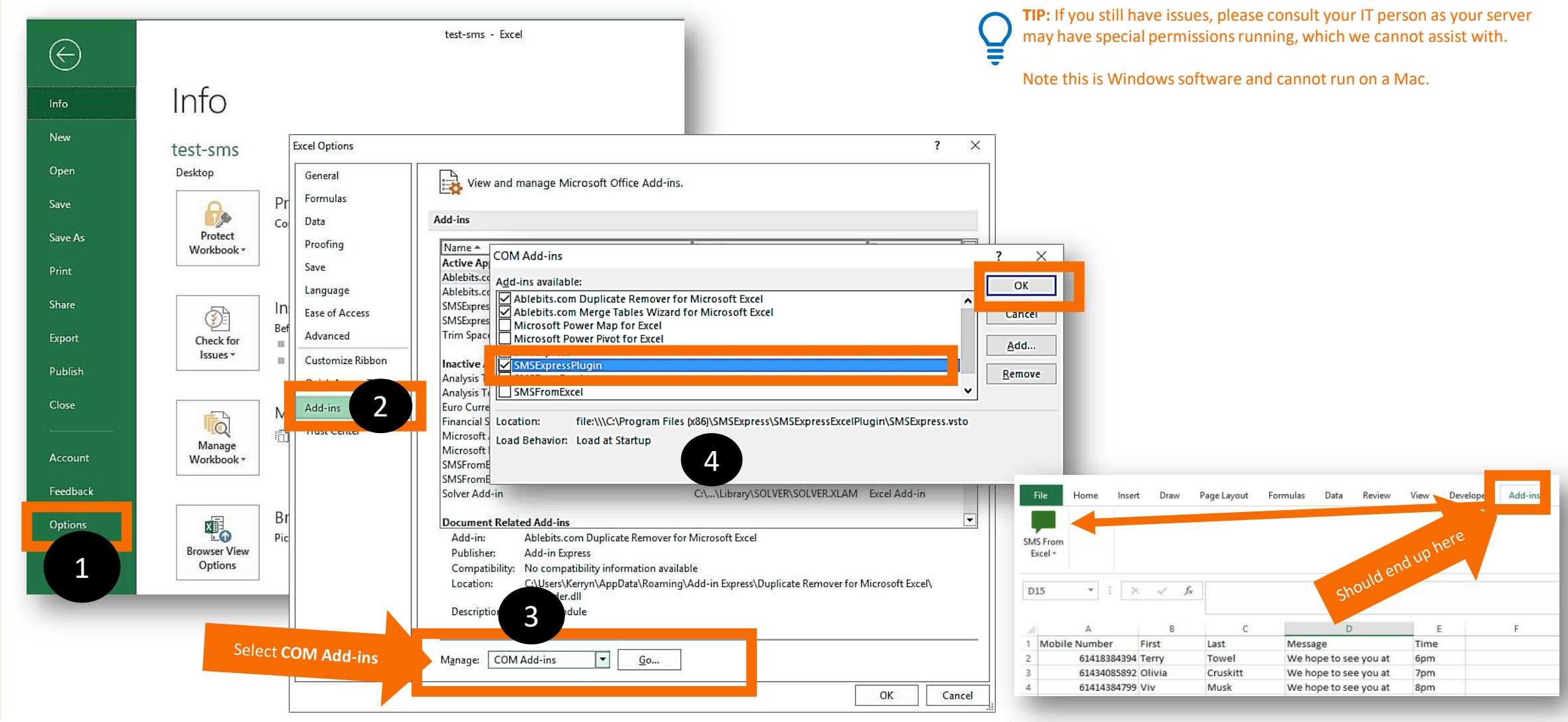

**Need help? Contact us: [info@smsfromexcel.com](mailto:info@smsfromexcel.com) or visit the Help Section at www.smsfromexcel.com**